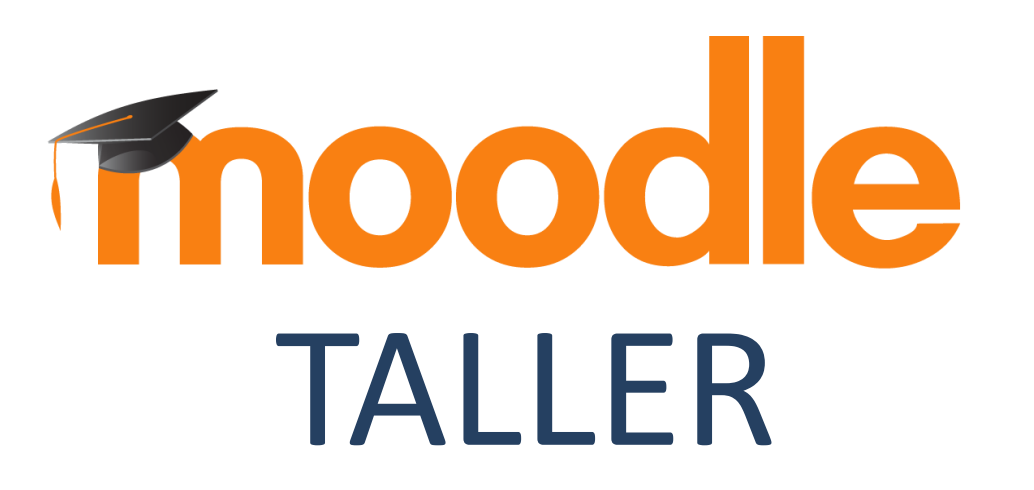

#### **¿Para qué sirve?**

El Taller permite proponer un trabajo evaluable por otros estudiantes. La evaluación entre pares debe realizarse mediante un conjunto de aspectos y rúbricas.

*Ejemplos de uso:*

*Resolución de interrogantes, trabajo en grupo, tutoría de trabajos, aplicación de evaluaciones entre pares.*

## Descripción

El módulo de actividad taller permite la recopilación, revisión y evaluación por pares del trabajo de los estudiantes.

Los estudiantes pueden enviar cualquier contenido digital (archivos), tales como documentos de procesador de texto, hojas de cálculo y también pueden escribir el texto directamente en un campo empleando el editor de texto de Moodle.

Los envíos son evaluados empleando un formato de evaluación de criterios múltiples definido por el profesor. El proceso de revisión por pares y el formato para comprender cómo funciona la evaluación se pueden practicar por anticipado con envíos de ejemplo proporcionados por el profesor, junto con una evaluación de referencia. A los estudiantes se les dará la oportunidad de evaluar uno o más de los envíos de sus pares estudiantes. Los que envían y los que evalúan pueden permanecer anónimos si se requiere así.

Los estudiantes tendrán dos calificaciones para la actividad de taller: una calificación por enviarlo y otra por la evaluación de sus pares. *Ambas calificaciones se guardan en el libro de calificaciones.* Los estudiantes envían su propio trabajo y entonces reciben varios envíos de otros estudiantes, los que tienen que evaluar de acuerdo con las especificaciones del profesor.

(Ellos también pueden evaluar sus propios trabajos si el profesor así lo solicitara). Puede escribirse texto directamente en el editor de Moodle, o pueden subirse archivos de cualquier tipo, siempre y cuando los demás estudiantes tengan el *software* para verlos.

El taller típico sigue una ruta recta desde **Configuración, Envío, Valoración, Evaluación**, y termina con la fase **Cerrado**.

#### **¿Cómo se crea?**

Siga los siguientes pasos:

1. En la página del curso, pulsar sobre el botón "Activar edición".

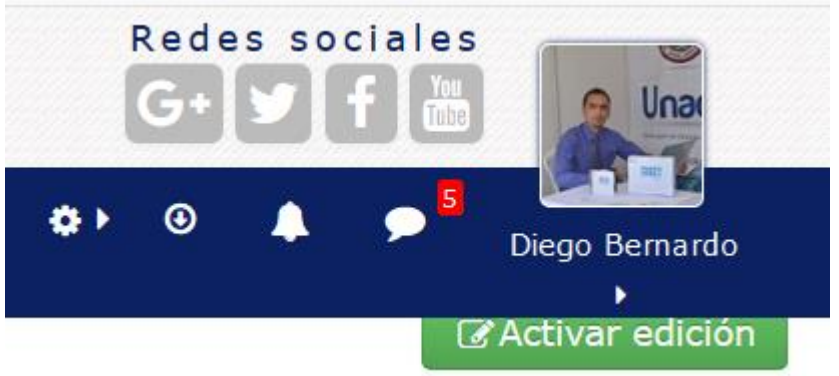

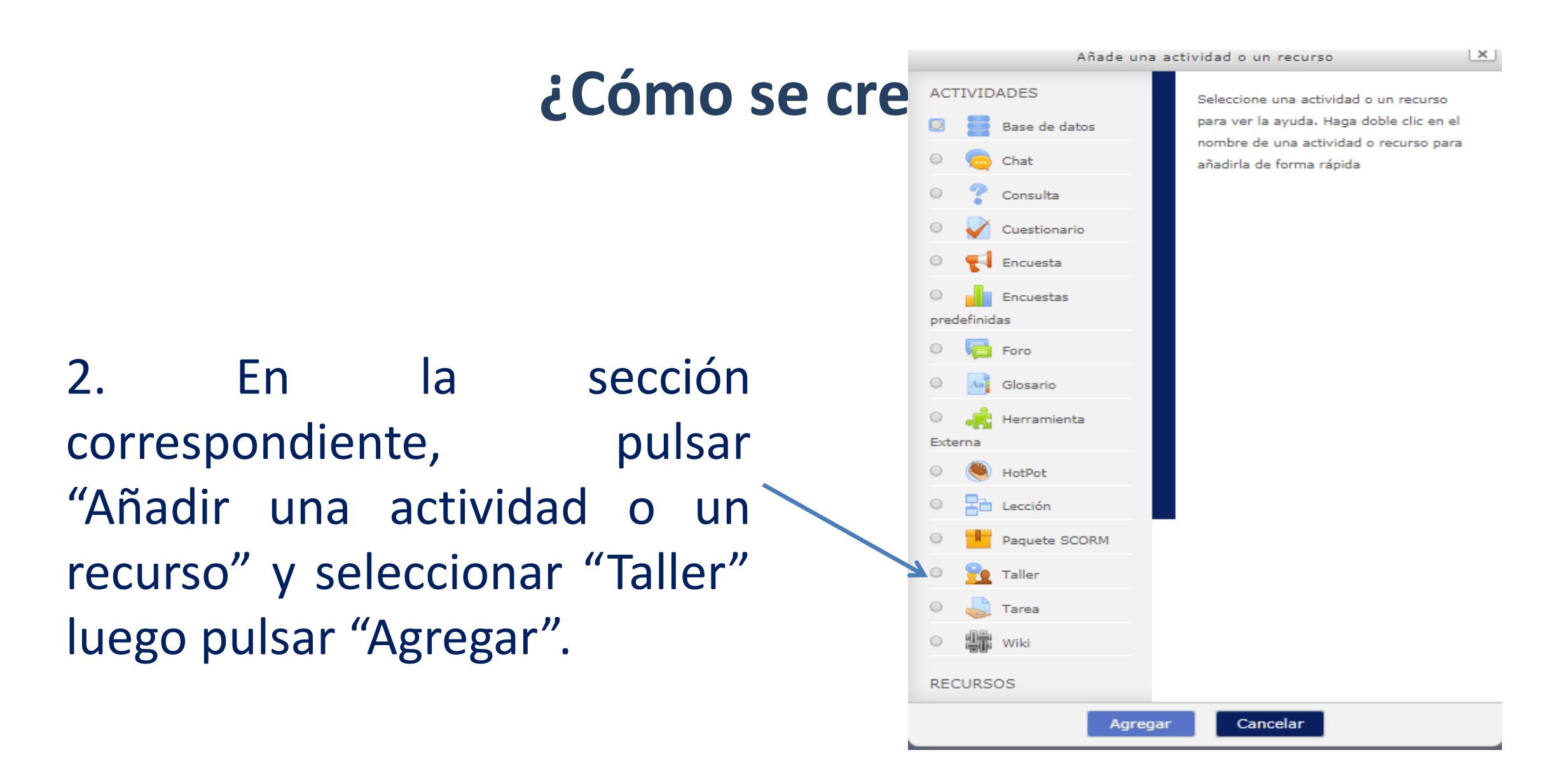

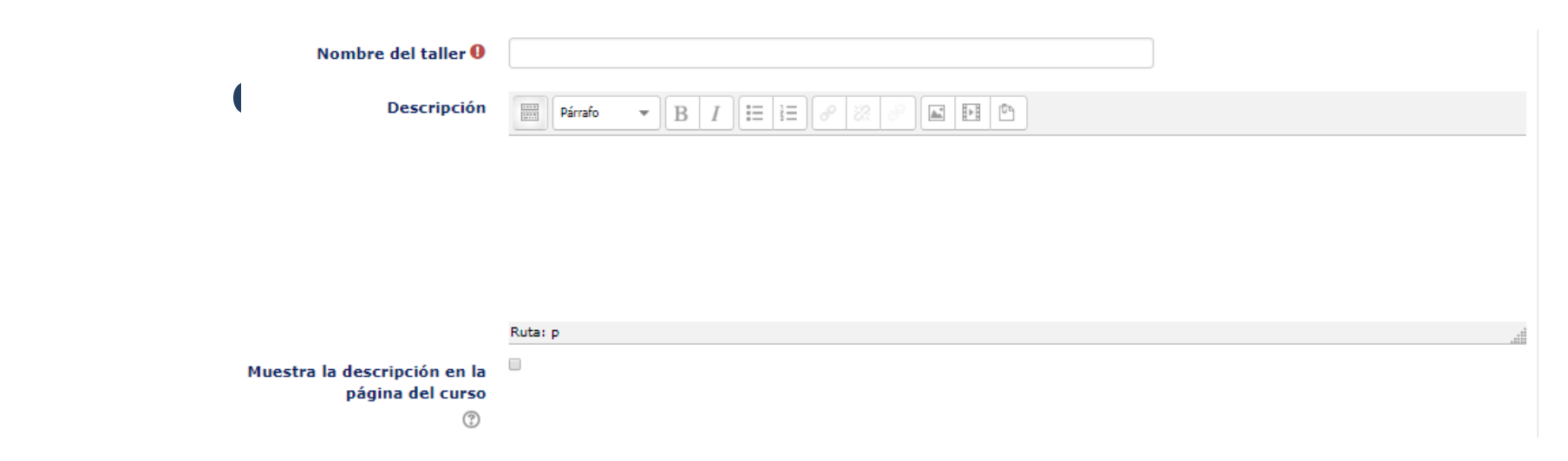

Lo que se escriba aquí creará el vínculo que los estudiantes usarán para entrar en el Taller, por lo que es útil darle un nombre que sugiera su propósito.

#### **Descripción**

**Nombre de taller**

Escriba la descripción del Taller. Se incluirá las instrucciones precisas para los estudiantes.

#### **Mostrar la descripción en la página del curso**

Si esta casilla está marcada, la descripción aparecerá en la página del curso, justo debajo del nombre del Taller.

Incluir los detalles de Ajustes de Calificación:

**Estrategia de calificación:** determina la forma de evaluación utilizada y el método de calificación de los envíos. Hay 4 opciones:

Calificación acumulativa - Se realizan comentarios y calificaciones sobre los aspectos especificados.

Comentarios - Se hacen comentarios sobre aspectos específicos, pero no se otorga calificación.

Número de errores - Se realizan comentarios y una calificación tipo sí/no sobre las afirmaciones realizadas.

Rúbrica - Se realiza una evaluación de nivel respecto a los criterios especificados

#### Ajustes de calificación

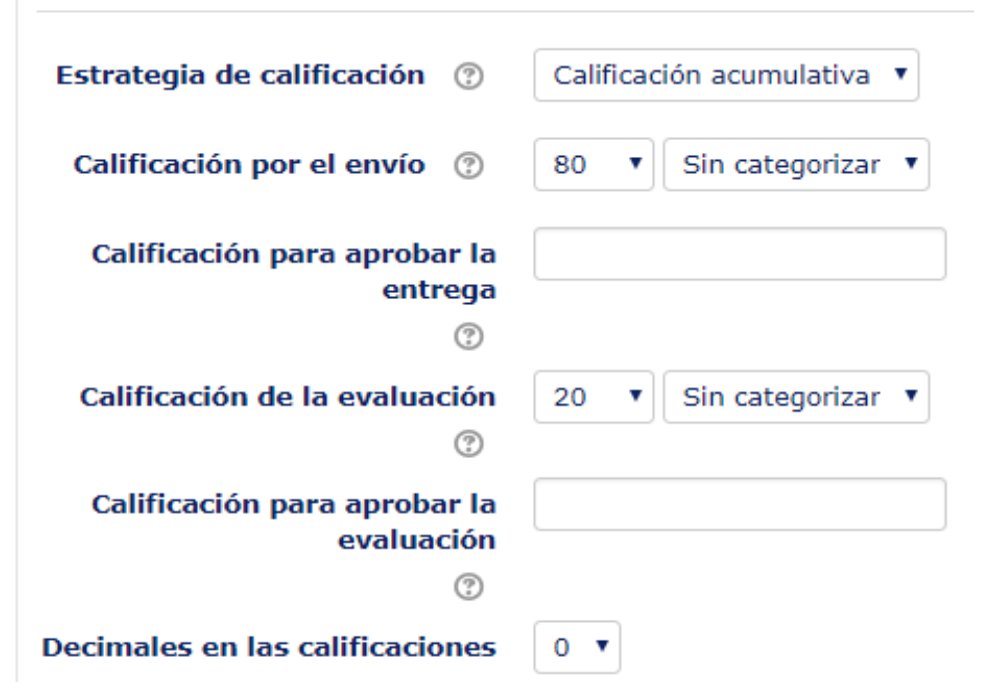

**Calificación por el envío:** esta configuración especifica la calificación máxima que se puede obtener en los trabajos enviados.

**Calificación para aprobar la entrega:** Si un ítem tiene una calificación que los usuarios deben igualar o superar para aprobar un ítem, puede fijarla en este campo.

**Calificación de la evaluación:** Este ajuste especifica la calificación máxima que puede obtenerse al evaluar un envío.

**Calificación para aprobar la evaluación:** Si un ítem tiene una calificación que los usuarios deben igualar o superar para aprobar un ítem, puede fijarla en este campo.

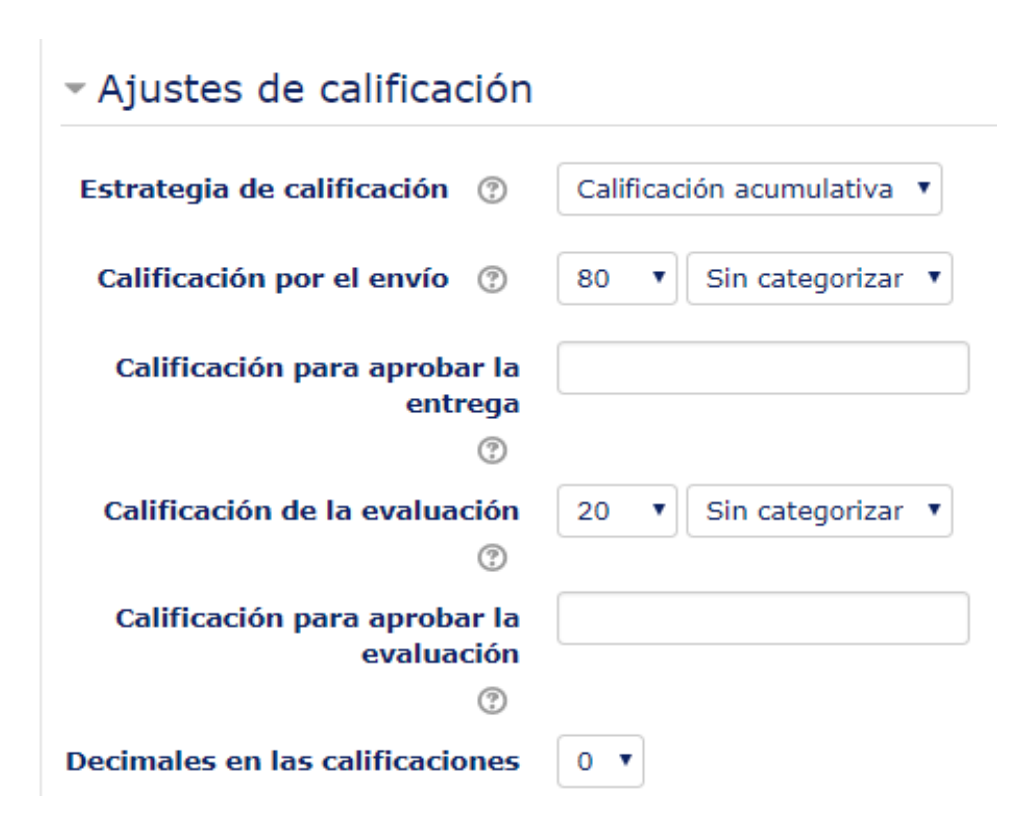

Los **Parámetros de los envíos**, permitirán especificar instrucciones para el envío de los documentos a ser subidos por los estudiantes, además se determinará el número máximo de archivos que se podrán adjuntar, y elegir los formatos de los archivos que se permiten entregar (Imágenes, videos, audios, páginas web o todos los tipos de archivos).

En los EVA, se podrán subir los archivos hasta un límite de subida de 20MB, se configurará según la necesidad del Taller.

#### - Parámetros de los envíos

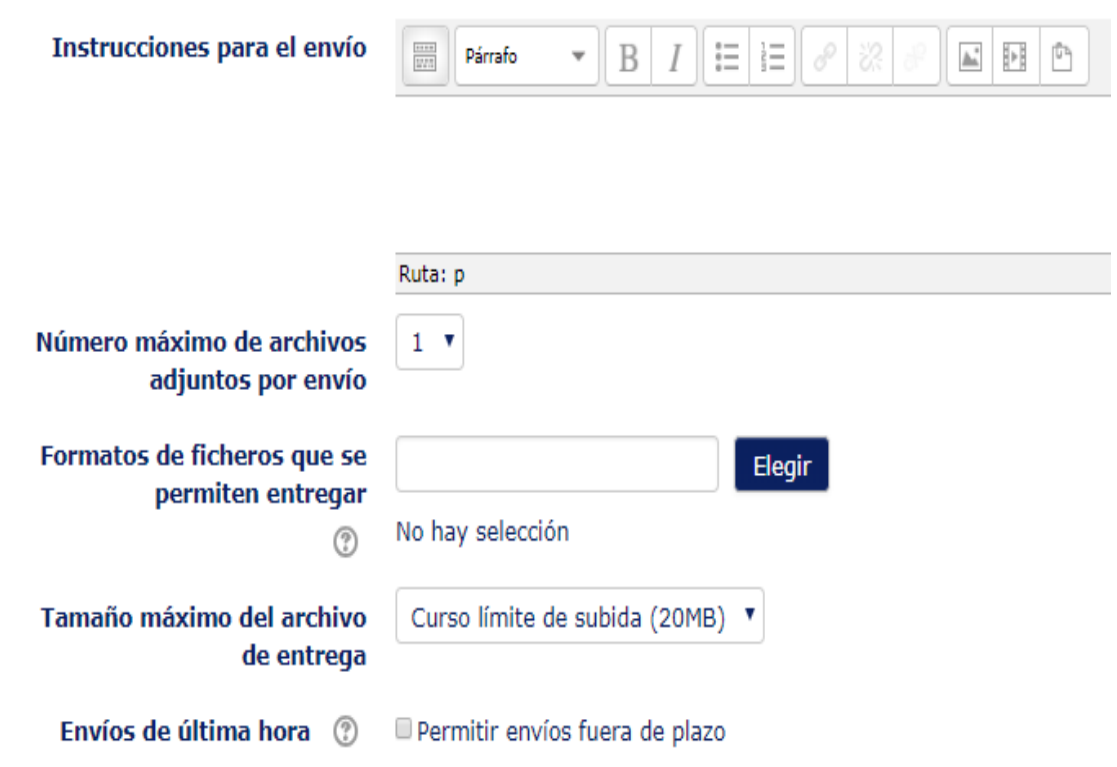

La **Configuración de la evaluación**, permitirán establecer las instrucciones para la evaluación, incluye el permiso para autoevaluación, es decir los estudiantes podrán evaluar su propio trabajo

▼ Configuración de la evaluación

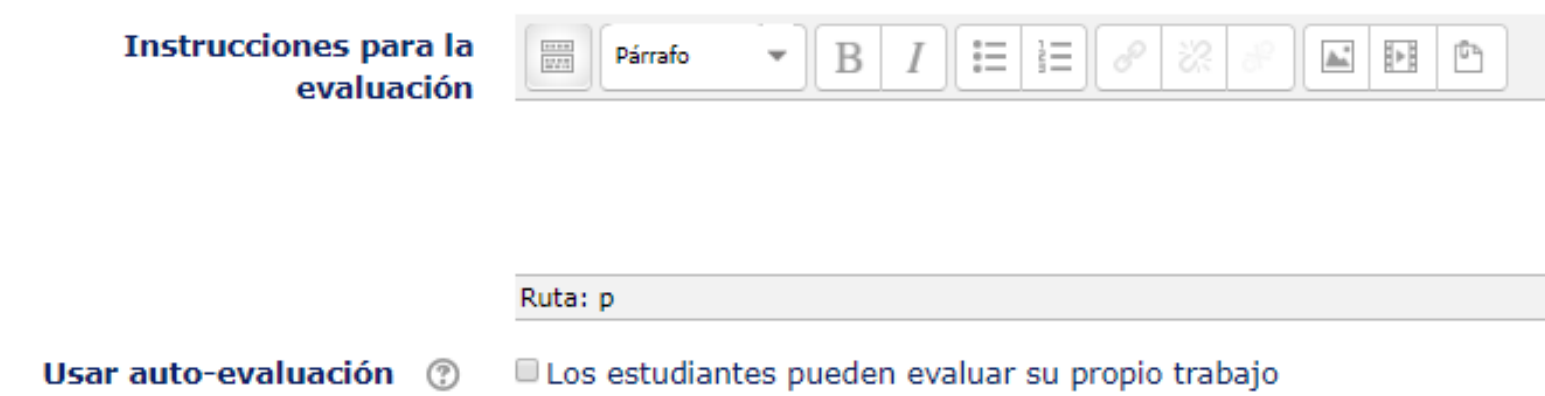

La **Configuración de la evaluación**, permitirán establecer las instrucciones para la evaluación, incluye el permiso para autoevaluación, es decir los estudiantes podrán evaluar su propio trabajo

La **Disponibilidad**, refiere a establecer las fechas para envíos y evaluación, incluye el cambio automático de fase.

#### ▼ Disponibilidad Abierto para envíos desde 28 septiembre v  $2018$   $\sqrt{ }$  $22 \times$ 50 **v** ■ ■ Habilitar septiembre v Fecha límite de los envíos 30  $2018$   $\sqrt{ }$  $22 \times$  $50 \times$ 雦  $\mathbf v$ ■ Habilitar Cambiar a la siguiente fase 2 después de la fecha límite para envíos ℗ Disponible para evaluación octubre  $\mathbf{v}$  $2018$   $\sqrt{ }$  $22 \times$ 50 雦 1 v ■ Habilitar desde Fecha límite para las septiembre v 5 2018  $22 \times$  $50 \times$ **v**  $\mathbf{v}$ ■ ■ Habilitar evaluaciones

Para finalizar la configuración, haga click en «Guardar cambios y mostrar»

Guardar cambios y regresar al curso Guardar cambios y mostrar Cancelar

# **Gracias**